## MPF<sup>®</sup> Traditional Products: Batch Submission

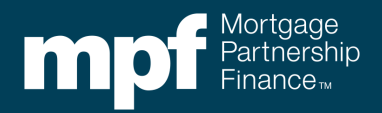

When a loan is ready to be sold to the MPF Program, there are two options for submitting the loan information into the eMPF® website:

- **Loan Presentment**
	- $\Diamond$  A manual process where loan information is typed into the eMPF website.
- **Submit Batch**
	- $\Diamond$  An automated process that allows the required information to be electronically submitted into the eMPF website from the Participating Financial Institution's (PFI's) Loan Origination System (LOS). The data file is the Fannie Mae ULDD 3.0 file in an XML format (not the Fannie Mae file 3.2 or 3.4). The **Submit Batch** function can be used to submit a single loan or a group of loans.

The **Submit Batch** function is usually completed right before the loan is ready to close or when a loan is ready to sell to the MPF Program. A successful batch submission is required prior to the MPF Program's purchase of the loan. Access to the eMPF website is required to use the **Submit Batch** function.

Reminder it is important that the batch upload contain the most current information, as the purchase will be based on these loan terms.

The following steps outline how to transfer loan data from an LOS to the eMPF website through the **Submit Batch** process.

1. From the homepage of the eMPF website, select **Submit Batch** under the **Transactions** tab.

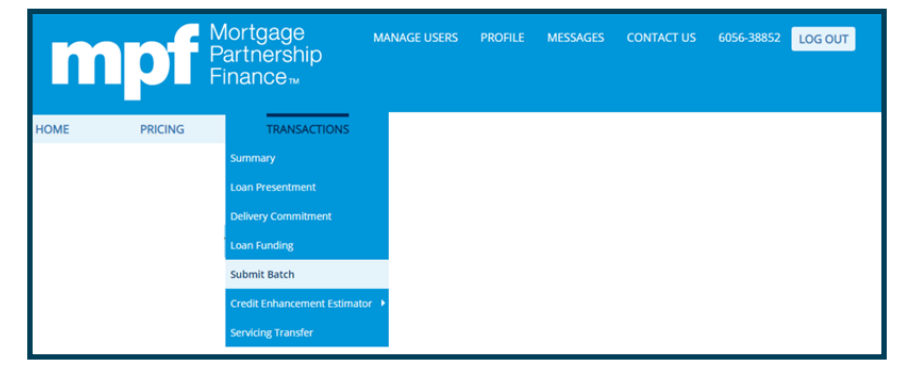

2. Enter the MPF Traditional Master Commitment (MC) number or click the **MC List** icon to display all MCs. Under **Batch Type,** select the **LPR** option and select a **Post-Closing Contact.** Then select **SUBMIT.**

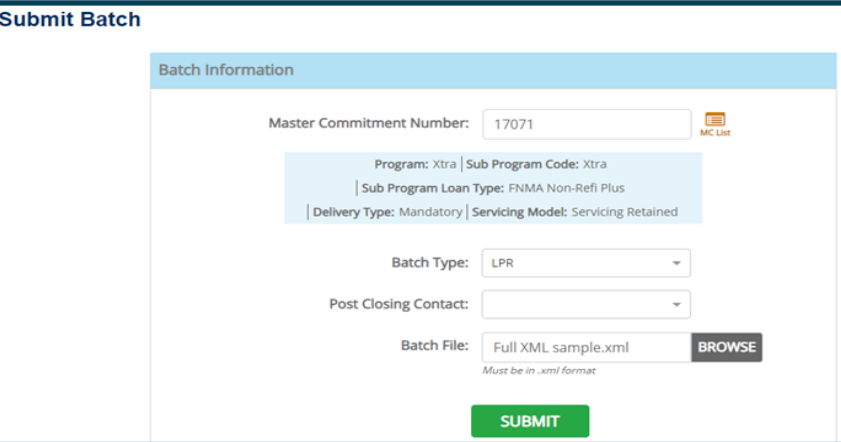

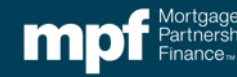

3. The next screen will indicate the batch submission is **In Process.**

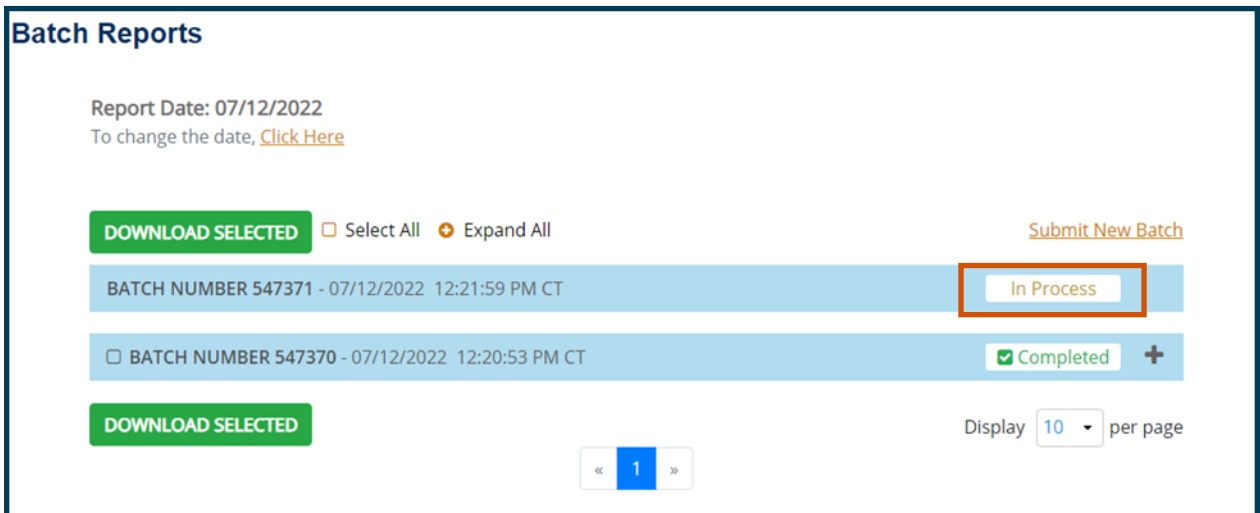

4. Once the batch submission has finished processing, the status will change to **Completed.**

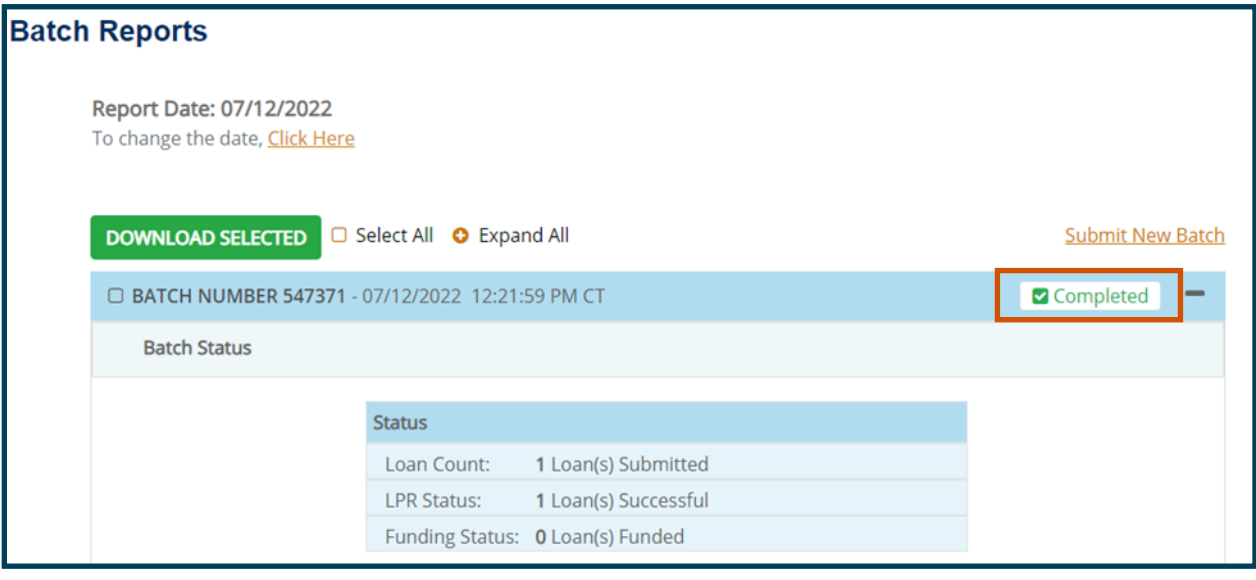

5. Toward the bottom of the screen, you will see the results of the Batch Submission. If the data file is complete with no errors the CE Obligation will be listed and the **Select to Fund** option will be active. Editing may be required if data is missing or is not correct. Select the blue **Edit** hyperlink to correct a field that has missing or incorrect information.

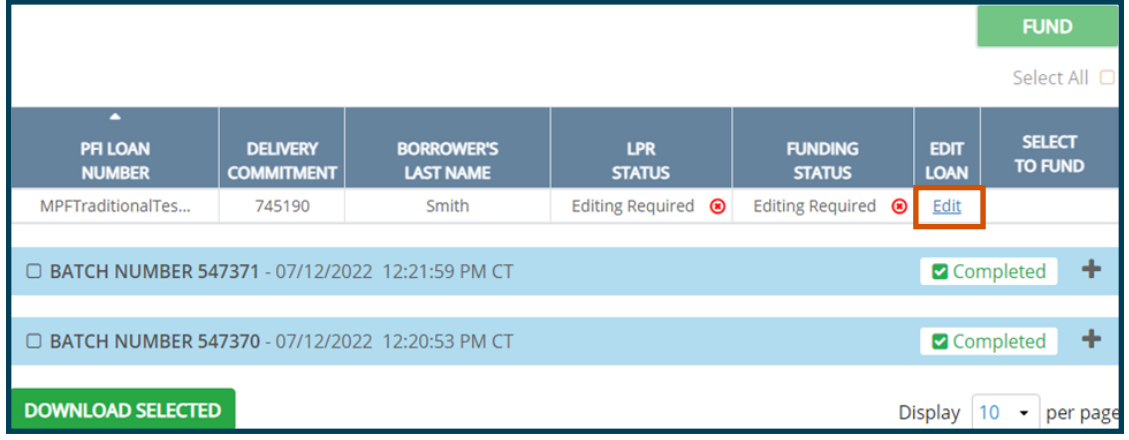

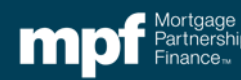

6. After clicking the **Edit** button, the loan presentment screen will appear to allow for edits. The fields requiring correction will be listed. There are two types of errors: Fatal Errors and Warning Errors. Both error types must be corrected in order to fund the loan.

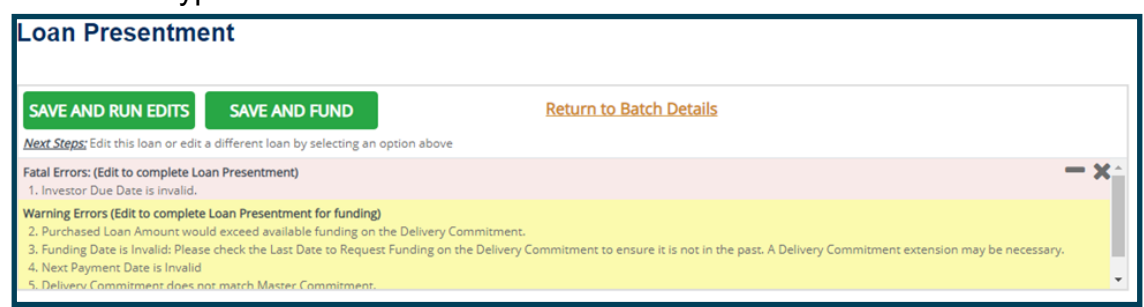

7. Once all Fatal Errors have been resolved, the CE Obligation will display in blue on the right side of the screen. As edits are completed, the **SAVE AND RUN EDITS** button can be used to refresh the list of required edits.

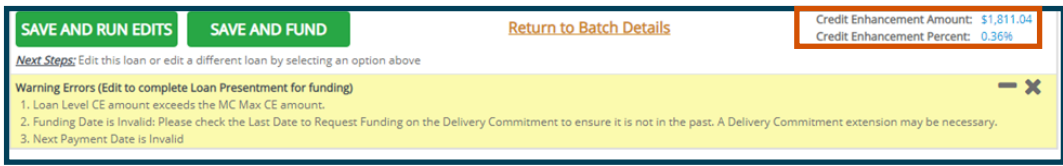

8. Once all errors (Fatal and Warning) have been resolved, the **SAVE AND FUND** button can be clicked to complete the funding request.

## **Reminders**

 For a new loan with no payments applied, the **First Payment Date, Next Payment Date** & **Investor Date** should all be the same.

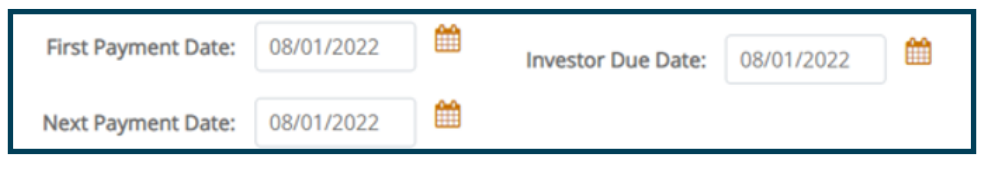

- If selling a loan that has had payments applied, the Next Payment Due and Investor Due date (AKA—the first payment due to the Investor may be different)
- If Special Feature Codes are required confirm they have been entered into the **Additional Information** section.

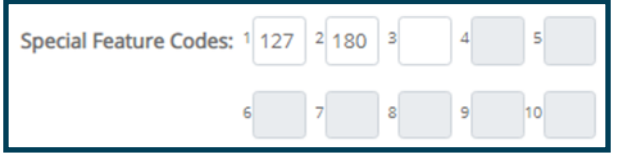

eNote Indicator option should be **No**.

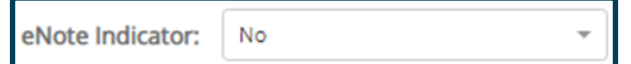

 As the edits are completed the **SAVE AND RUN EDITS** button can be used to refresh the list of required edits.

"Mortgage Partnership Finance," "MPF," "eMPF," "MPF Xtra," and "eMAQCS" are registered trademarks of the Federal Home Loan Bank of Chicago. The "MPF Mortgage Partnership Finance" logo is a trademark of the Federal Home Loan Bank of Chicago.

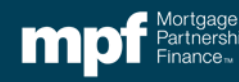